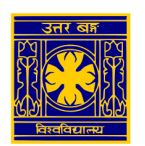

## University of North Bengal

## SSL VPN Client Setup manual to access the e-resources of Library (for Windows Users)

1. Open [https://118.185.209.242:4443](https://118.185.209.242:4443/) in browser and enter username / password of VPN user

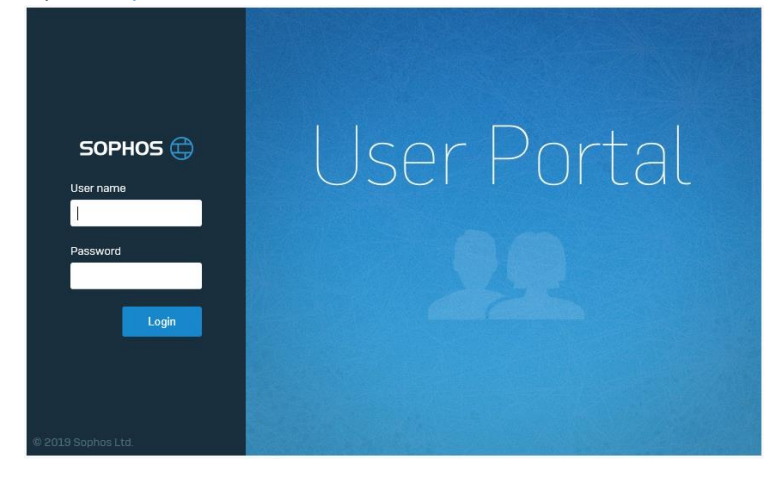

2. On next page click on "Download SSL VPN Client Configuration - Windows" and save the file

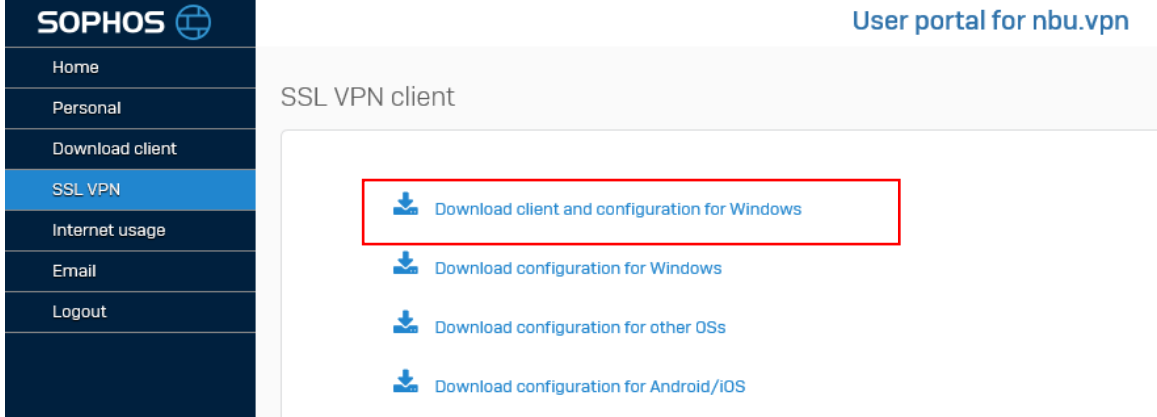

3. Run the installer and select default values.

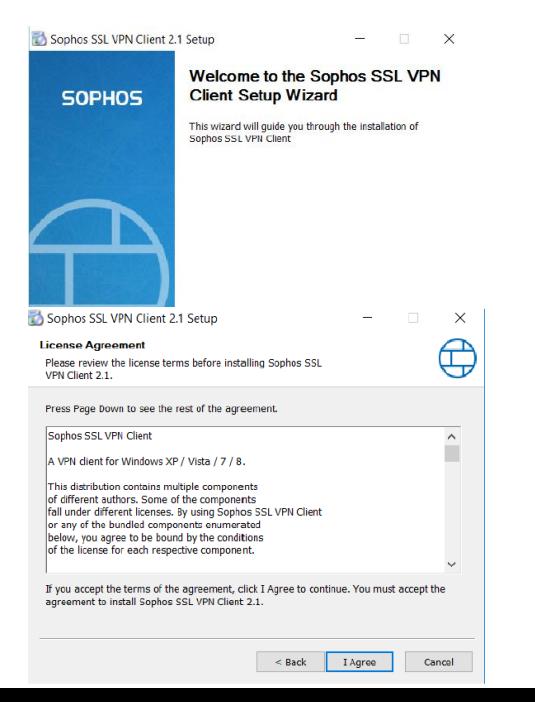

Click Next and follow the wizard.

Accept the license agreement.

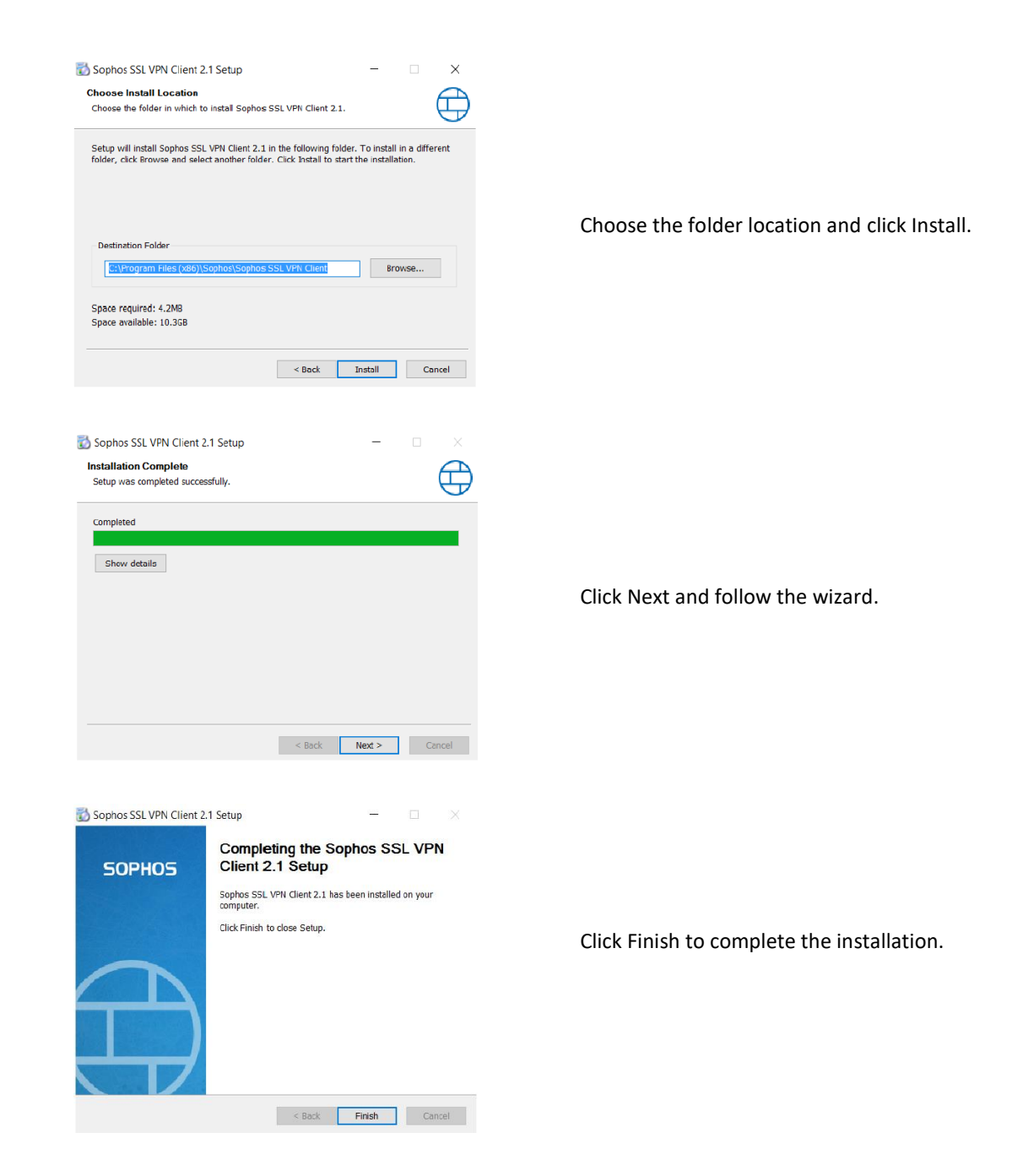

4. Once installed, start the VPN authentication by clicking on the traffic light symbol in the task bar.

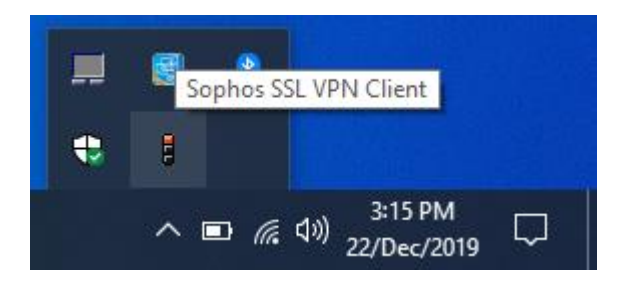

Right Click on Sophos SSL VPN Client.

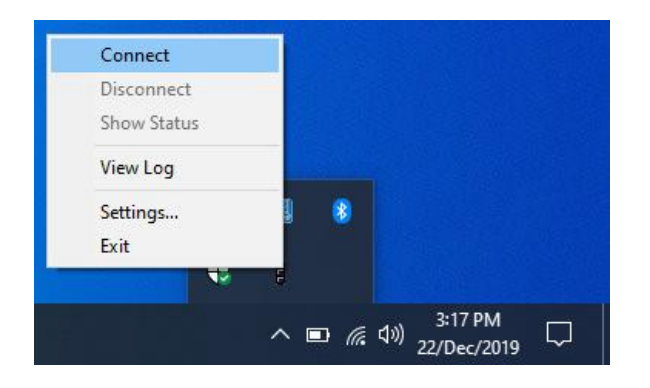

Click on Connect.

5. Log in using the same credentials for the user portal.

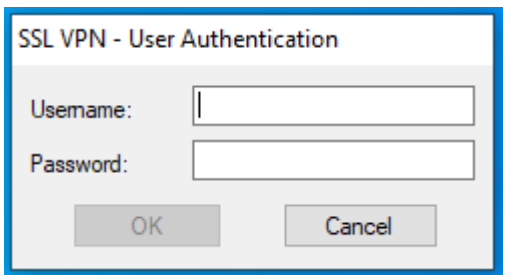

Type your User Name and Password.

6. The traffic light will change from red (disconnected) to red and amber (negotiating/connecting). As soon as the traffic light changes to green, a pop up message appers confirming the SSL VPN connection is established.

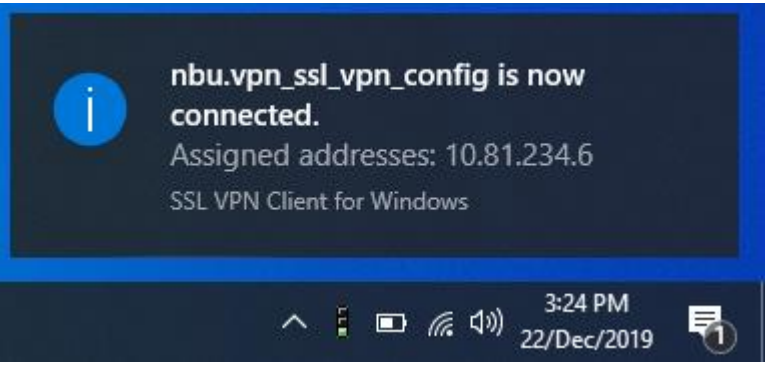

- 7. Now the user can browse the e-resources of NBU Libray (listed by the Library authority) through his/her web browser.
- 8. After using the VPN, Disconnect the VPN Client. (Auto Disconnect Idle timeout 15 Minutes)

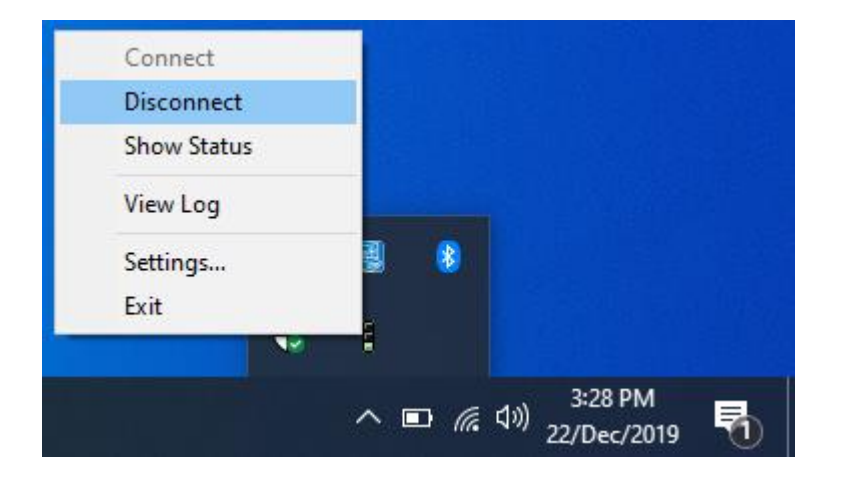

Right Click on Sophos SSL VPN \_\_\_\_\_\_\_Client and Click on Disconnent